# **Oracle Financial Services Investigation Hub**

**Installation Guide** 

8.1.2.1.0

December 2022

F49103-01

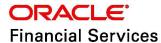

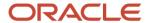

Oracle Financial Services Investigation Hub Installation Guide

Copyright © 2022 Oracle and/or its affiliates. All rights reserved.

This software and related documentation are provided under a license agreement containing restrictions on use and disclosure and are protected by intellectual property laws. Except as expressly permitted in your license agreement or allowed by law, you may not use, copy, reproduce, translate, broadcast, modify, license, transmit, distribute, exhibit, perform, publish, or display any part, in any form, or by any means. Reverse engineering, disassembly, or decompilation of this software, unless required by law for interoperability, is prohibited.

The information contained herein is subject to change without notice and is not warranted to be error-free. If you find any errors, please report them to us in writing.

If this is software or related documentation that is delivered to the U.S. Government or anyone licensing it on behalf of the U.S. Government, then the following notice is applicable:

U.S. GOVERNMENT END USERS: Oracle programs, including any operating system, integrated software, any programs installed on the hardware, and/or documentation, delivered to U.S. Government end users are "commercial computer software" pursuant to the applicable Federal Acquisition Regulation and agency-specific supplemental regulations. As such, use, duplication, disclosure, modification, and adaptation of the programs, including any operating system, integrated software, any programs installed on the hardware, and/or documentation, shall be subject to license terms and license restrictions applicable to the programs. No other rights are granted to the U.S. Government.

This software or hardware is developed for general use in a variety of information management applications. It is not developed or intended for use in any inherently dangerous applications, including applications that may create a risk of personal injury. If you use this software or hardware in dangerous applications, then you shall be responsible for taking all appropriate fail-safe, backup, redundancy, and other measures to ensure its safe use. Oracle Corporation and its affiliates disclaim any liability for any damages caused by the use of this software or hardware in dangerous applications.

Oracle and Java are registered trademarks of Oracle and/or its affiliates. Other names may be trademarks of their respective owners.

Intel and Intel Xeon are trademarks or registered trademarks of Intel Corporation. All SPARC trademarks are used under license and are trademarks, or registered trademarks of SPARC International, Inc. AMD, Opteron, the AMD logo, and the AMD Opteron logo are trademarks or registered trademarks of Advanced Micro Devices. UNIX is a registered trademark of The Open Group.

This software or hardware and documentation may provide access to or information about content, products, and services from third parties. Oracle Corporation and its affiliates are not responsible for and expressly disclaim all warranties of any kind with respect to third-party content, products, and services unless otherwise set forth in an applicable agreement between you and Oracle. Oracle Corporation and its affiliates will not be responsible for any loss, costs, or damages incurred due to your access to or use of third-party content, products, or services, except as set forth in an applicable agreement between you and Oracle.

For information on third-party licenses, click here.

# **Document Control**

| Version Number | Revision Date | Change Log                                                                                                    |
|----------------|---------------|----------------------------------------------------------------------------------------------------|
| 8.1.2.1.0      | December 2022 | <ul> <li>Updated Bug ID for v8.1.2.1.0 in the Preparing for Installation section.</li> <li>Added a new Executing ML Paragraph in L1 and L2 Notebooks section.</li> <li>OJET Upgrade (all UI elements are updated according to UI in the entire document).</li> <li>Updated step 1 in the Accessing IH Notebooks through Compliance Studio 8.1.2.1.0 section.</li> <li>Added a new patch details for Compliance Studio in the Prerequisites section.</li> </ul> |
| 8.1.2.0.0      | August 2022   | Removed the Jar file details in the <u>Accessing IH Notebooks</u> through Compliance Studio 8.1.2.1.0 section.                                                                                                    |
| 8.1.2.0.0      | April 2022    | Added a new Accessing IH Notebooks through Compliance Studio 8.1.2.1.0 section.                                                                                                    |
| 8.1.1.1.0      | December 2021 | There is no content update from the previous version. Only the version number has been changed.                                                                                                    |
| 8.1.1.0.0      | October 2021  | This is the first version created for IH 8.1.1.0.0 release based on OFS Compliance Studio 8.1.1.0.0 release.                                                                                                    |

This table records the number of revisions or changes done to this document as part of a release.

# **Table of Contents**

| 1 | Pref  | face                                    | 5  |
|---|-------|-----------------------------------------|----|
| - |       |                                         | _  |
|   | 1.2   | Audience                                | .5 |
|   | 1.3   | Related Documents                       |    |
|   | 1.4   | Conventions                             |    |
|   | 1.5   | Abbreviations                           | .6 |
| 2 | Inve  | estigation Hub Application Installation | 7  |
|   | 2.1   | Prerequisites                           | .7 |
|   | 2.2   | Preparing for Installation              | .7 |
|   | 2.3   | Installing the Software                 |    |
|   | 2.3.1 | Obtaining IH Notebooks                  | .8 |
|   | 2.3.2 | , 3                                     |    |
|   |       | Example                                 |    |
|   | 2.4   | Post Installation Steps                 | 17 |
| 0 | FSAA  | Support1                                | 12 |
| S | end U | s Your Comments1                        | 13 |

# 1 Preface

This section provides supporting information for the OFS Investigation Hub application Installation Guide.

#### Topics:

- Summary
- Audience
- Related Documents
- Conventions
- Abbreviations

### 1.1 Summary

Before you begin the installation, ensure that you have access to the Oracle Support Portal with valid login credentials to notify us of any issues at any stage quickly. You can obtain the login credentials by contacting Oracle Support.

### 1.2 Audience

The Installation Guide is intended for system engineers responsible for installing and configuring the OFS Investigation Hub Application's components.

#### **Prerequisites for the Audience**

The document assumes that you have experience in installing Enterprise components and basic knowledge about the following is recommended:

- PGQL and PGX
- UNIX commands
- Database concepts

# 1.3 Related Documents

This section identifies additional documents related to the OFS Investigation Hub application. You can access the following documents from Oracle Help Center Documentation Library:

- Oracle Financial Services Investigation Hub Administration and Configuration Guide
- Oracle Financial Services Investigation Hub User Guide
- Oracle Financial Services Investigation Hub ReadMe

# 1.4 Conventions

The following table lists the text conventions used in this document:

**Table 1: Conventions Used in this Guide** 

| Convention | Meaning                                                                                                    |
|------------|----------------------------------------------------------------------------------------------------|
| Boldface   | Boldface type indicates graphical user interface elements associated with an action or terms defined in text or the glossary. |
| italic     | Italic type indicates book titles, emphasis, or placeholder variables for which you supply particular values.                 |
| monospace  | Monospace type indicates commands within a paragraph, URLs, code in examples, text on the screen, or text you enter.          |

# 1.5 Abbreviations

The following table lists the abbreviations used in this document:

Table 2: Abbreviations and Their Meaning

| Abbreviation | Meaning                               |  |
|--------------|---------------------------------------|--|
| OFS          | Oracle Financial Services             |  |
| HTTPS        | Hypertext Transfer Protocol Secure    |  |
| JDBC         | Java Database Connectivity            |  |
| LDAP         | Lightweight Directory Access Protocol |  |
| LHS          | Left Hand Side                        |  |
| MOS          | My Oracle Support                     |  |
| OS           | Operating System                      |  |
| SFTP         | Secure File Transfer Protocol         |  |
| URL          | Uniform Resource Locator              |  |
| WAR          | Web application Archive               |  |
| JAR          | Java Archive                          |  |
| PGX          | Parallel Graph Analytics              |  |
| PGQL         | Property Graph Query Language         |  |
| XML          | Extensible Markup Language            |  |
| IH           | Investigation Hub                     |  |

# 2 Investigation Hub Application Installation

This chapter provides the necessary information required to understand the installation of the Oracle Financial Service (OFS) Investigation Hub application.

#### Topics:

- Prerequisites
- Preparing for Installation
- Installing the Software
- Post Installation Steps

# 2.1 Prerequisites

The installation of this application depends on a few prerequisites, which are discussed in the following list:

- Oracle Financial Services Compliance Studio Application Release 8.1.2.1.0 must be installed. For further information, see <u>Oracle Financial Services Compliance Studio Installation Guide</u>.
- On top of ECM 8.0.8.0.0, apply the following patches:
  - 8.0.8.0.41 (BUG: 32559114): ECM-Investigation Hub Integration Patch
  - 8.0.8.0.28 (BUG: 31497997): ECM-ML4AML Integration Patch
- On top of ECM 8.0.8.1.0 (BUG: 32589501), apply the following patches:
  - 8.0.8.1.3 (BUG: 33164973): ECM-Investigation Hub Integration Patch
  - 8.0.8.1.4 (BUG: **33395125**): ECM-ML4AML Integration Patch
- On top of **Compliance Studio 8.1.2.1.0**, apply the following patch:
  - 8.1.2.1.3 (BUG: 34924198): Investigation Hub Patch

# 2.2 Preparing for Installation

Login to <a href="https://support.oracle.com/">https://support.oracle.com/</a> with a valid Oracle account and search for the patch ID (Bug ID - 34566796) under the Patches & Updates tab.

You can also check the patch ID in the Oracle Financial Services Investigation Hub Release Notes.

2. Copy the downloaded installer archive to the Download Directory (in Binary Mode) on the setup identified for OFS Compliance Studio installation.

# 2.3 Installing the Software

There is no separate installer to import the IH notebooks as Model Drafts through the OFS Compliance Studio.

### 2.3.1 Obtaining IH Notebooks

Once you obtain the installer, copy the installer (in BINARY mode) to the system on which the OFSAA Infrastructure components will be installed.

#### NOTE

You must be logged in to the UNIX operating system as a non-root user.

1. Extract the contents of the Oracle Financial Services Investigation Hub 8.1.2.1.0 to Download Directory using the following command:

```
unzip OFS FCCIH 8.1.2.1.0 LINUX.zip
```

2. Copy the notebooks from <IH\_installer\_path>/OFS\_FCCIH/notebook to local directory.

#### 2.3.1.1 Accessing IH Notebooks through Compliance Studio 8.1.2.1.0

If you want to use Investigation Hub notebooks in Compliance Studio 8.1.2.1.0 release, then follow the below steps in the environment where Compliance Studio is installed:

1. Navigate to <COMPLIANCE STUDIO INSTALLATION PATH>/pgx/pgx-server/bin.

#### Example:

/scratch/fccstudio/CS\_8121\_newCLuster/compStudio\_18101429/OFS\_COMPLIANCE\_S TUDIO/pgx/pgx-server/bin

2. Restart Compliance Studio.

#### **NOTE**

See the <u>Oracle Financial Services Compliance Studio Installation Guide</u> for further information.

#### 2.3.1.2 Executing ML Paragraph in L1 and L2 Notebooks

To execute ML paragraph in L1 and L2 notebooks, follow these steps:

- 1. Navigate to the <COMPLIANCE\_STUDIO\_INSTALLATION\_PATH>/deployed/mmg-home/mmg-studio/interpreter-server/pgx-interpreter-bundledJRE-21.4.9 directory.
- 2. Create a folder and name as "workaround" and then create a folder "python" inside the workaround folder.

For example, <COMPLIANCE\_STUDIO\_INSTALLATION\_PATH>/deployed/mmg-home/mmg-studio/interpreter-server/pgx-interpreter-bundledJRE-21.4.9/workaround/python directory.

- 3. Download <code>zeppelin\_python.py</code> file from My Oracle Support (Doc ID 2909218.1) and place it in the <code>python</code> folder.
- **4.** Navigate to the <COMPLIANCE\_STUDIO\_INSTALLATION\_PATH>/deployed/mmg-home/mmg-studio/conf/interpreter-conf/fcc-python.json directory.
- 5. Change the default value of zeppelin.python property as "<COMPLIANCE\_STUDIO\_INSTALLATION\_PATH>/deployed/python-packages/defaultVirtualEnv/bin/python3".

#### Figure 1: Zeppelin.python Property

```
"properties": {
    "zeppelin.python": {
        "envName": null,
        "propertyName": "zeppelin.python",
        "defaultValue":
        "/scratch/fccstudio/CS_8121_newCLuster/compStudio_18101429/OFS_COMPLIANCE_STUDIO/deployed/python-packages/defaultVirtualEnv/bin/python
        3",
        "description": "Python directory. It is set to python by default.(assume python is in your $PATH)"
    },
```

- **6.** Navigate to the <COMPLIANCE\_STUDIO\_INSTALLATION\_PATH>/deployed/mmg-home/mmg-studio/interpreter-server/pgx-interpreter-bundledJRE-21.4.9/bin/pgx-interpreter-bundledJRE directory.
- **7.** Search the **CLASSPATH** and remove the following:

```
CLASSPATH="$APP_HOME/lib/*:$APP_HOME/conf

if [ -z $JAVA11_HOME ] ; then
        JAVA_HOME="$APP_HOME"

else
        JAVA_HOME=$JAVA11_HOME

fi

JAVACMD="$JAVA_HOME/bin/java"
```

**8.** Add the **CLASSPATH** and **JAVACMD** as given below:

```
CLASSPATH="$APP_HOME/workaround/:$APP_HOME/workaround:$APP_HOME/lib/*:$APP_HOME/conf"

JAVACMD="$APP_HOME/bin/java"
```

**9.** Enter the URL in the following format in the web browser:

```
https://<Host Name>:<Port Number>/cs/home
```

Here <Port Number> is **7001** for the OFS Compliance Studio application installed on-premise.

**10.** The OFS Compliance Studio application login page is displayed.

Figure 2: Login Page

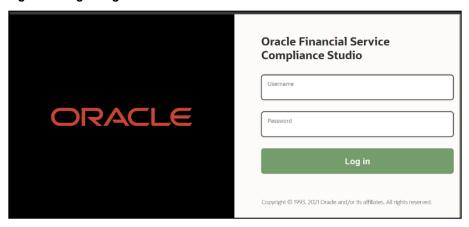

- 11. Enter the Username and Password.
- 12. Click Login.

After login into the OFS Compliance Studio application, you must change the port number in the same URL to access the Data Studio application.

13. To access the Data Studio application, modify the logged-in URL in the following format:

```
https://<Host_Name>:<Port_Number>/cs
```

Here <port Number> is 7008 for the Data Studio application installed on-premise.

a. Click **Interpreters** . By default, the Interpreters page lists all the available interpreters on the LHS.

Figure 3: Interpreters

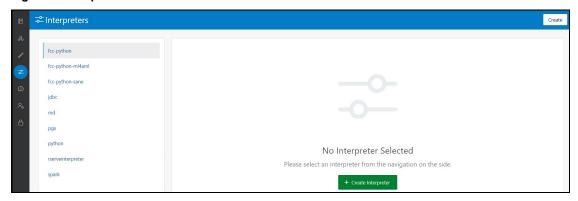

**b.** Click **fcc-python** interpreter on the LHS. The default configured interpreter variant is displayed on the RHS.

Figure 4: fcc-python Interpreter

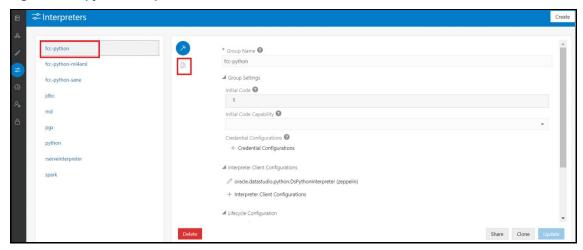

c. Click **Plain Configuration** on the RHS and then change the default value of

 ${\tt zeppelin.python} \ {\tt as}$ 

"<COMPLIANCE\_STUDIO\_INSTALLATION\_PATH>/deployed/python-packages/defaultVirtualEnv/bin/python3".

Figure 5: Default value of Zeppelin.python

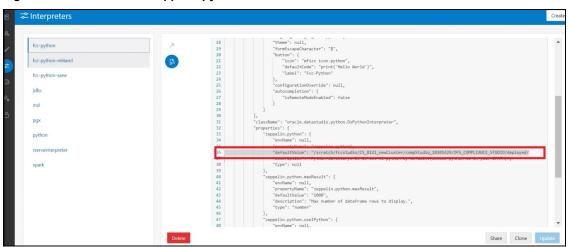

**14.** Restart Compliance Studio. To do this, navigate to the

 $\label{lambda} $$ $$ $$ $$ COMPLIANCE\_STUDIO\_INSTALLATION\_PATH>$$ bin $$ directory and execute the command ./compliance-studio.sh --restart.$ 

### 2.3.2 Importing IH Notebooks

To create an objective (folder) and Draft to import the IH notebooks manually through the Compliance Studio application, perform the following steps:

#### NOTE

- There is no separate installer to import the IH notebooks as Model Drafts through the OFS Compliance Studio, which is available for all the users.
- For IH Notebook to be executable, it needs to be imported into the Sandbox workspace.
- In the case of the Special Investigation notebook, creating an Objective and Draft to import the notebook must be performed for each user separately.
- An Administrator can also import the IH notebooks for all users.
- The importing notebook process is the same for On-Premise and Kubernetes.
- **1.** Enter the URL in the following format in the web browser:

https://<Host Name>:<Port Number>/cs/home

Here <Port Number> is **7001** for the OFS Compliance Studio application installed on-premise.

2. The OFS Compliance Studio application login page is displayed.

Figure 6: Login Page

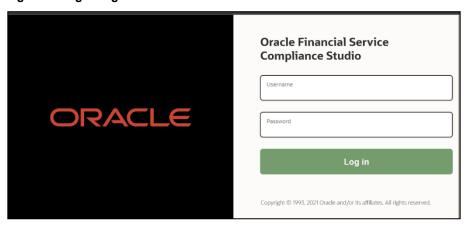

- 3. Enter the **Username** and **Password**.
- 4. Click Login.
- **5.** After login into the OFS Compliance Studio application, the Workspace Summary page is displayed.

Figure 7: Workspace Summary page

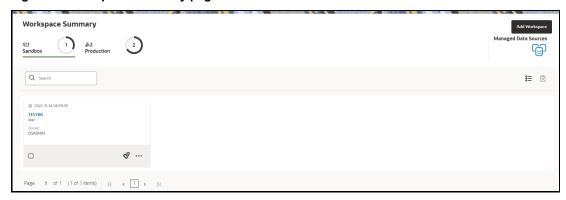

**6.** Select Launch workspace for a corresponding **Sandbox** on the Workspace Summary page to display the application configuration and model creation menu.

**NOTE** For IH Notebook to be executable, it needs to be imported into the **Sandbox** workspace.

7. Click **Model Pipelines** to display the **Model Pipelines** page.

Figure 8: Model Pipelines

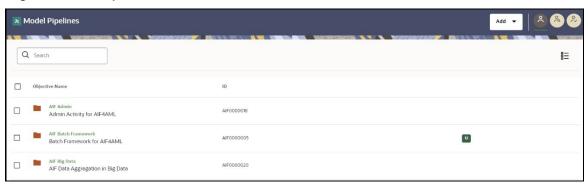

8. Click **Add** and select **Objective** from the list. The **Add Objective** window is displayed.

Figure 9: Add Objective

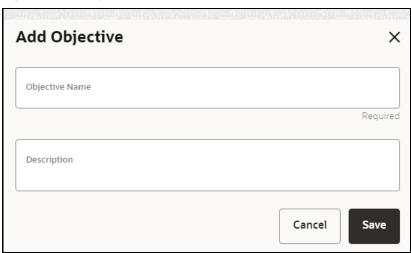

- **a.** Provide the **Objective Name** and **Description**. For example, enter **InvestigationHub** as a new objective.
- **b.** Click **Save**. The new Objective will be created.
- 9. Open the **Objective** (InvestigationHub) folder, click icon, and select **Draft** to display Add Draft window.

Figure 10: Add Draft

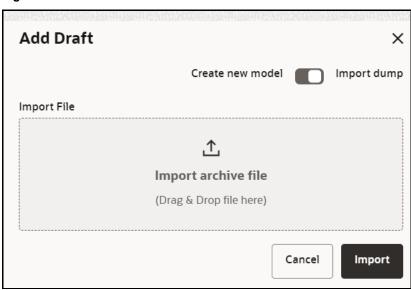

- **10.** Toggle the **Import Dump** button.
  - **a.** Click **Import Archive File** and browse the path where downloaded notebooks are available in the local directory. See <u>Obtaining the Notebooks</u> section.

Import the following Notebooks from your local directory one by one.

- Investigation\_Hub\_Special\_Investigation.dsnb
- Investigation\_Hub\_Generate\_Correlated\_Networks.dsnb
- Investigation\_Hub\_ECM\_Integration\_L2.dsnb
- Investigation\_Hub\_ECM\_Integration\_L1.dsnb

#### NOTE

- Generate Correlated Networks notebook is an example for non-ECM customers. It is a sample notebook, and you can create based on your requirement.
- It is applicable for the Administrator. An Administrator can configure the parameters for Investigation using the Special Investigations notebook. For more information, see the Oracle Financial Services Investigation Hub Administration and Configuration Guide.
- **b.** Click **Import**.
- 11. After import into the InvestigationHub Objective, the Model Pipelines page is displayed.

Search

 Objective Name
 Objective Name
 ID
 Owner Tags

L1
Enables the investigator to view a case and search for one or multiple names and/or addresses in ord er to examine their network, red flags, and risk fact ors.

| Sal
Enables the investigator to view a case and search for one or multiple names and/or addresses in ord er to examine their network, red flags, and risk fact ors.

| Sal
Enables the investigator to view a case and search for one or multiple names and/or addresses in ord er to examine their network, red flags, and risk fact ors.

| Sal
Enables the investigator to view a case and search for one or multiple names and/or addresses in ord er to examine their network, red flags, and risk fact ors.

| Sal
Enables the investigator to search for one or multiple names and/or addresses in order to examine their network, red flags, and risk factors.

| Sal
Enables the investigator to search for one or multiple names and/or addresses in order to examine their network, red flags, and risk factors.

| Sal
Enables the investigator to search for one or multiple names and/or addresses in order to examine their network, red flags, and risk factors.

| Sal
Enables the investigator to search for one or multiple names and/or addresses in order to examine their network, red flags, and risk factors.

| Sal
Enables the investigator to search for one or multiple names and/or addresses in order to examine their network, red flags, and risk factors.

| Sal
Enables the investigator to search for one or multiple names and/or addresses in order to examine their network, red flags, and risk factors.

| Sal
Enables the investigator to search for one or multiple names and/or addresses in order to examine their network, red flags, and risk factors.
| Sal
Enables the investigator to search for one or multiple names and/or addresses in order to examine the network name and name and name and name and name and name and name and name and name and name and name and name and name and name and name and name and name

Figure 11: Investigation Hub Objective after importing notebooks

#### 2.3.2.1 Example

The importing process is the same for all users, but they must create Objectives and Drafts individually.

#### 2.3.2.1.1 User1

- 1. Login into the OFS Compliance Studio application as User1.
- 2. Select Launch workspace of for a corresponding **Sandbox** on the Workspace Summary.
- 3. Click **Model Pipelines** to display the **Model Pipelines** page.
- 4. Click **Add** and select **Objective** from the list to display Add Objective window.
  - **a.** Provide the **Objective Name** and **Description**. For example, enter **InvestigationHub** as a new objective.
  - **b.** Click **Save**. The new Objective will be created.
- 5. Open the **Objective** (InvestigationHub) folder, click icon, and select **Draft** to display Add Draft window.

Figure 12: Add Drafts to Import notebooks

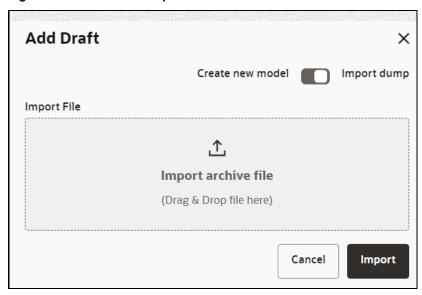

- **6.** Toggle the **Import Dump** button.
  - **a.** Click **Import Archive File** and browse the path where downloaded notebooks are available in the local directory.

Import the following Notebooks from your local directory one by one.

- Investigation\_Hub\_Special\_Investigation.dsnb
- Investigation\_Hub\_Generate\_Correlated\_Networks.dsnb
- Investigation\_Hub\_ECM\_Integration\_L2.dsnb
- Investigation\_Hub\_ECM\_Integration\_L1.dsnb
- **b.** Click **Import**.
- 7. After import into the InvestigationHub Objective, the Model Pipelines page is displayed.

Figure 13: Investigation Hub Objective after importing notebooks

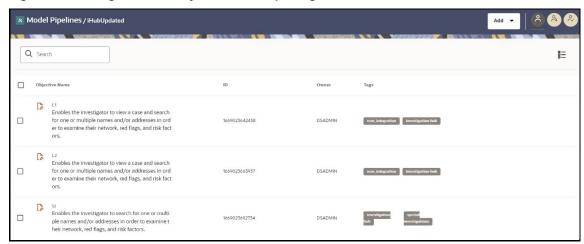

#### 2.3.2.1.2 User2

- 8. Login into the OFS Compliance Studio application as a **User2**.
- **9.** Select Launch workspace of for a corresponding **Sandbox** on the Workspace Summary.
- 10. Navigate to the Model Pipelines. User2 cannot access the IH notebooks that are imported by User1.
- **11. User2** must perform the steps to import IH notebooks. Follow the same steps performed by **User1** to import the notebooks. See <u>User1</u> section.

#### 2.3.2.1.3 Administrator

An Administrator can also import the IH notebooks for all users. Follow the same steps performed by **User1** to import the notebooks. See <u>User1</u> section.

The users (**User1** and **User2**) can navigate to **Model Pipelines** > **InvestigationHub** Objective and access imported notebooks.

# 2.4 Post Installation Steps

After importing the notebooks, you can view the notebooks in the following UI path:

Perform the following post-installation steps:

- 1. Load the graph. For more information, see the *Loading the Graph* section in Oracle Financial Services Investigation Hub Administration and Configuration Guide.
- 2. On the Workspace Summary page, select Launch workspace.
- 3. Navigate to **Model Pipelines**, where you can find the Objective.

Figure 14: Investigation Hub Objective

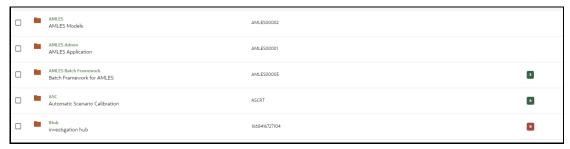

4. Click the <**Investigation Hub>** Objective. Ensure that the following notebooks are available in the Investigation Hub objective.

Figure 15: Notebooks in Investigation Hub Folder

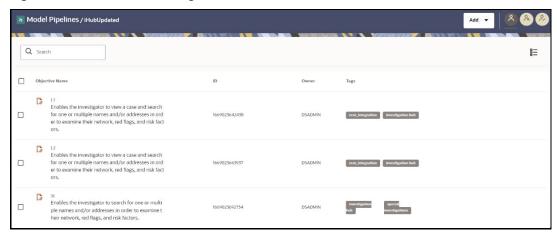

# **OFSAA Support**

Raise a Service Request (SR) in My Oracle Support (MOS) for queries related to OFSAA applications.

# **Send Us Your Comments**

Oracle welcomes your comments and suggestions on the quality and usefulness of this publication. Your input is an important part of the information used for revision.

- Did you find any errors?
- Is the information presented with clarity?
- Do you need more information? If so, where?
- Are the examples correct? Do you need more examples?
- What features did you like most about this manual?

If you find any errors or have any other suggestions for improvement, indicate the title and part number of the documentation along with the chapter/section/page number (if available) and contact Oracle Support.

Before sending us your comments, you might like to ensure that you have the latest version of the document wherein any of your concerns have already been addressed. You can access the My Oracle Support site, which has all the revised/recently released documents.

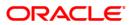